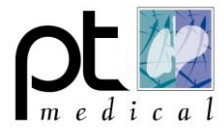

## **Installeren en instellen Connect software**

### **1** Inleiding

De Vitalograph Connect software koppelt de Vitalograph Spirometer met Medicom middels de Medicom Meetapparatuur Interface (MMI).

In deze handleiding wordt beschreven hoe de Vitalograph Connect software te installeren op de PC en hoe de Connect Software en Spirotrac in te stellen.

#### **2** Inleiding

Met de MMI kunnen de onderzoeksgegevens in Medicom worden opgeslagen. De onderzoeksgegevens, bestaande uit meetwaarden, worden automatisch in het diagnostisch dossier (F6) en bij aanvullend onderzoek (F2) verwerkt. Indien u dat zo heeft ingesteld, worden er ook journaalregels met een toelichting bij de uitslag van het onderzoek aangemaakt.

Het voordeel van het gebruik van de MMI is dat meetresultaten automatisch worden verwerkt in Medicom. De meetresultaten zijn daardoor direct inzichtelijk in het dossier van de onderzochte patiënt.

### **3** Randvoorwaarden

PT Medical ondersteunt alleen de instellingen binnen de Spirotrac en Connect software.

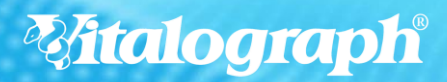

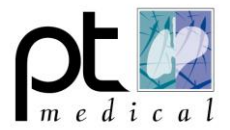

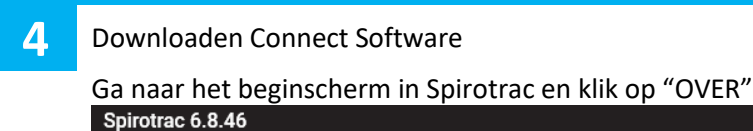

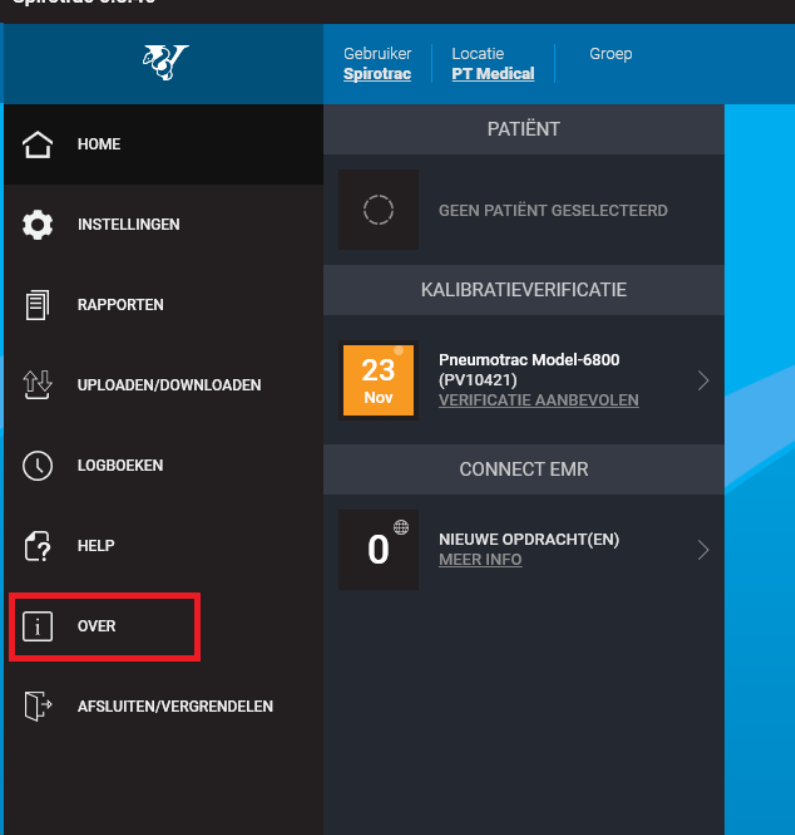

**5** Klik op "CONTROLEREN OP CONNECT UPDATES" **Spirotrac**  $\boxed{i}$ Copyright 2023 Vitalograph Ltd. Alle rechten voorbehouden. Versie: 6.8.46 **UPDATES ZOEKEN** Software-ref.-nr.: 68800 GTIN:  $(01)65099169688003(10)6.8$ Database Studioinstallatieprogramma Internationaal ...........<br>Internet: www.vitalograph.com E-mail: sales@vitalograph.co.uk **CONTROLEREN OP CONNECT** VK: www.vitalograph.co.uk<br>sales@vitalograph.co.uk Internet: Connect het<br>installatieprogramma aan E-mail: VS: Internet:<br>E-mail: www.vitalograph.com<br>contact@vitalograph.com Duitsland Internet: www.vitalograph.de E-mail: info@vitalograph.de Technische ondersteuning Telefoon: +44(0) 1280 827177 F-mail: tech.support@vitalograph.co.uk Waarschuwing: deze software is beschermd door het auteursrecht en internationale verdragen.  $\zeta_{\frac{2797}{}}$ De onbevoegde reproductie of distributie van deze software, of enig deel ervan, kan resulteren in Naam systeem:<br>Besturingssysteem: LAPTOP-FFRANKEN LAP TOP-FFRANKEN<br>Microsoft Windows 10 Pro<br>12th Gen Intel(R) Core(TM) i5-1235U CPU: сьо:<br>RAM-grootte:<br>Vaste schijven:  $R$  GR Drive: C:\\ - 137,62 GB free of 237,29 GB

# *Mitalograph®*

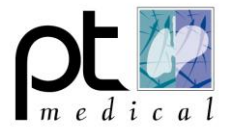

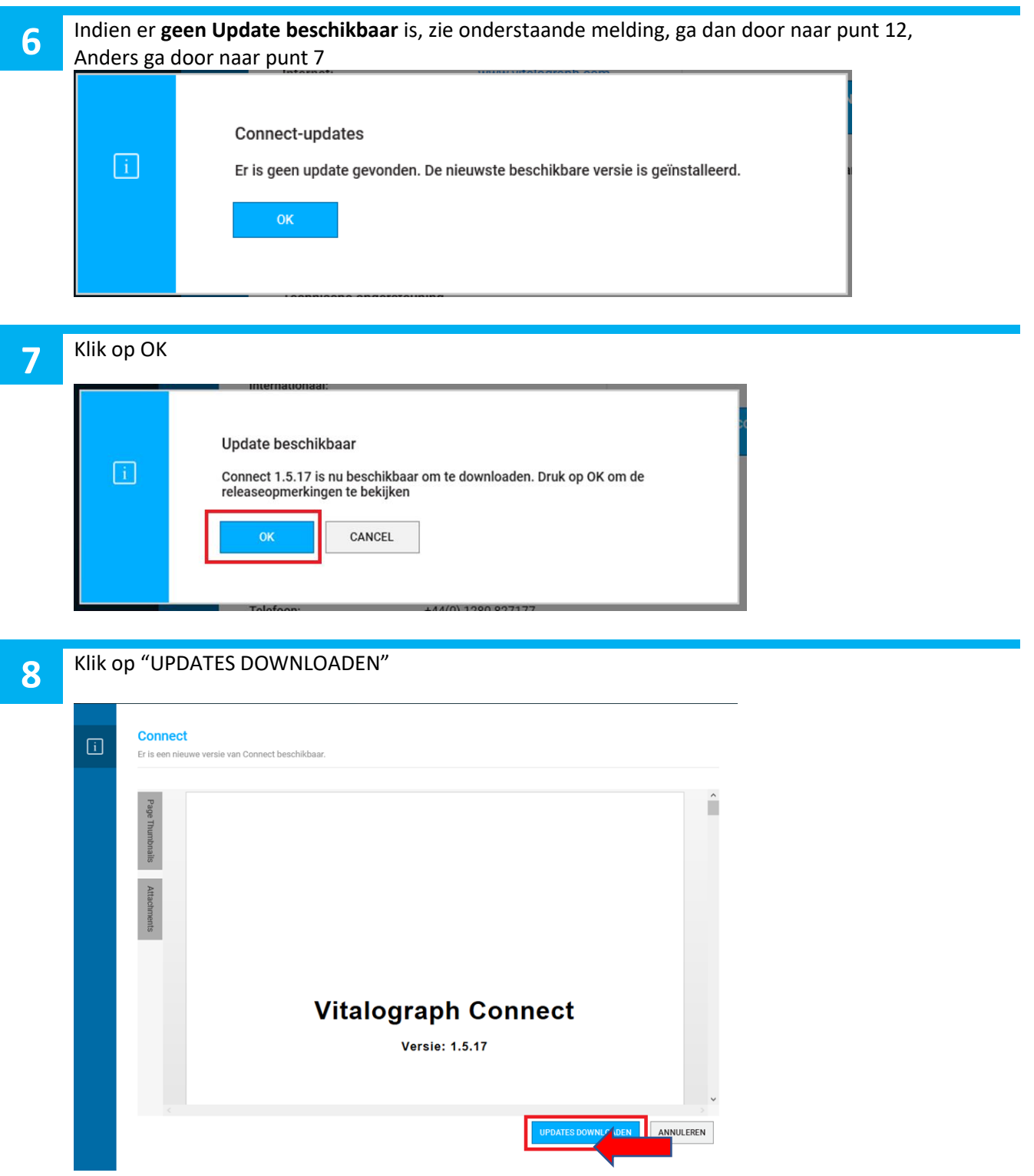

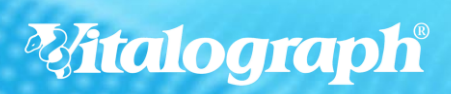

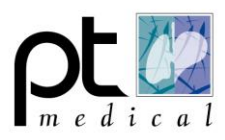

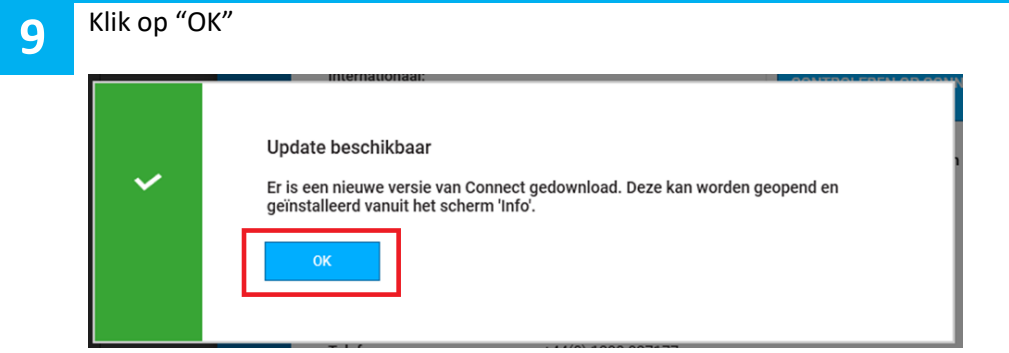

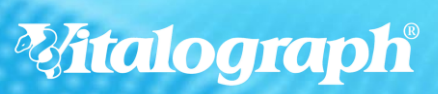

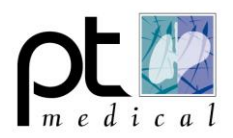

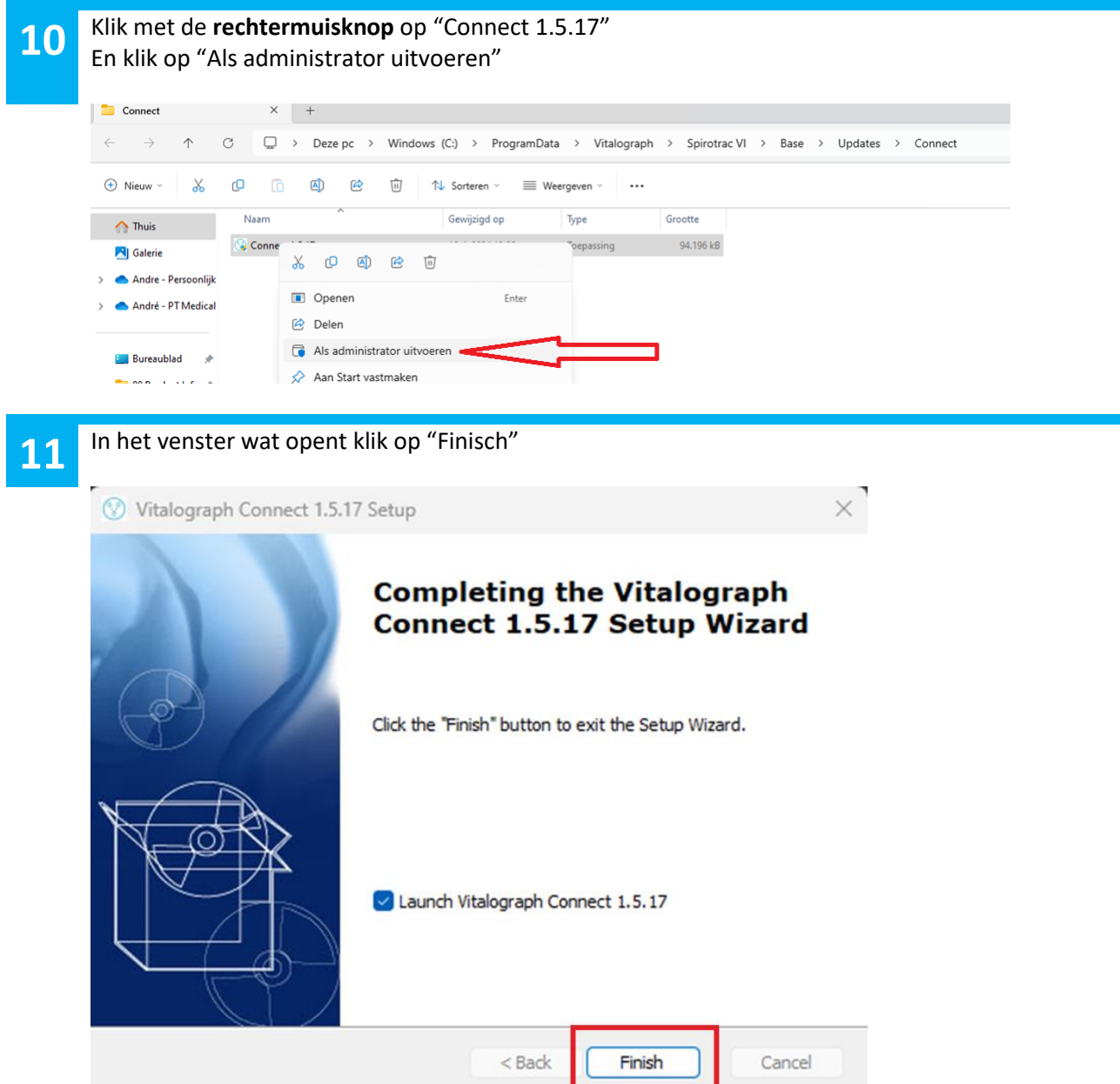

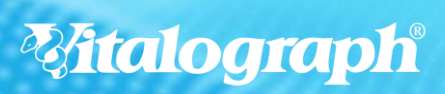

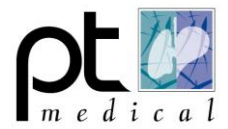

### **12 Instellen Vitalograph Connect:**

Let op! Zonder het instellen van de Connect kan Spirotrac hier geen gebruik van maken en Medicom ook niet. Er is dan geen communicatie tussen Vitalograph Connect en Medicom.

# **13** Voeg een nieuwe EMR toe in Connect door op het **+** te klikken

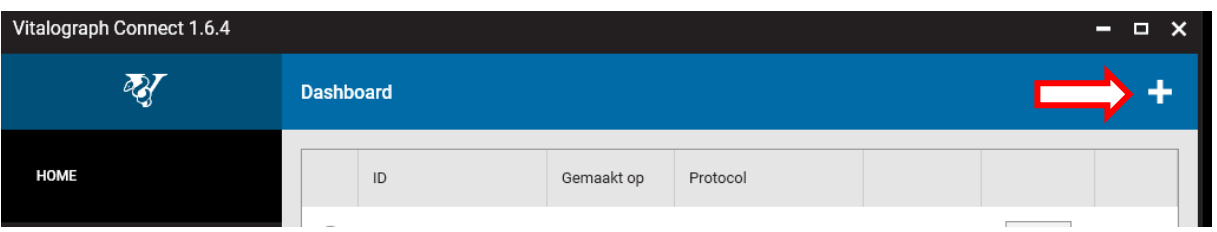

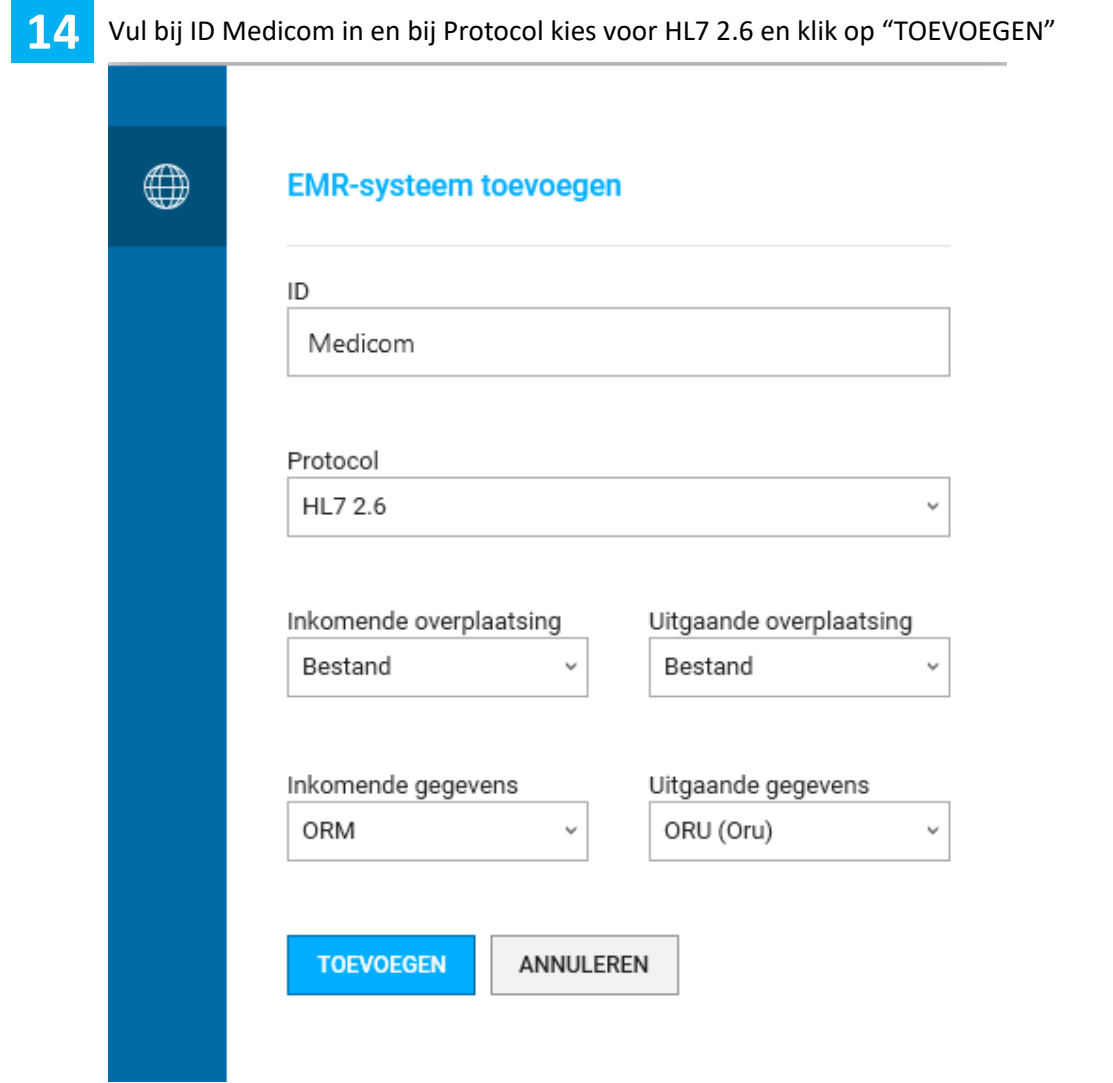

**Mitalograph®** 

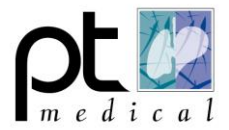

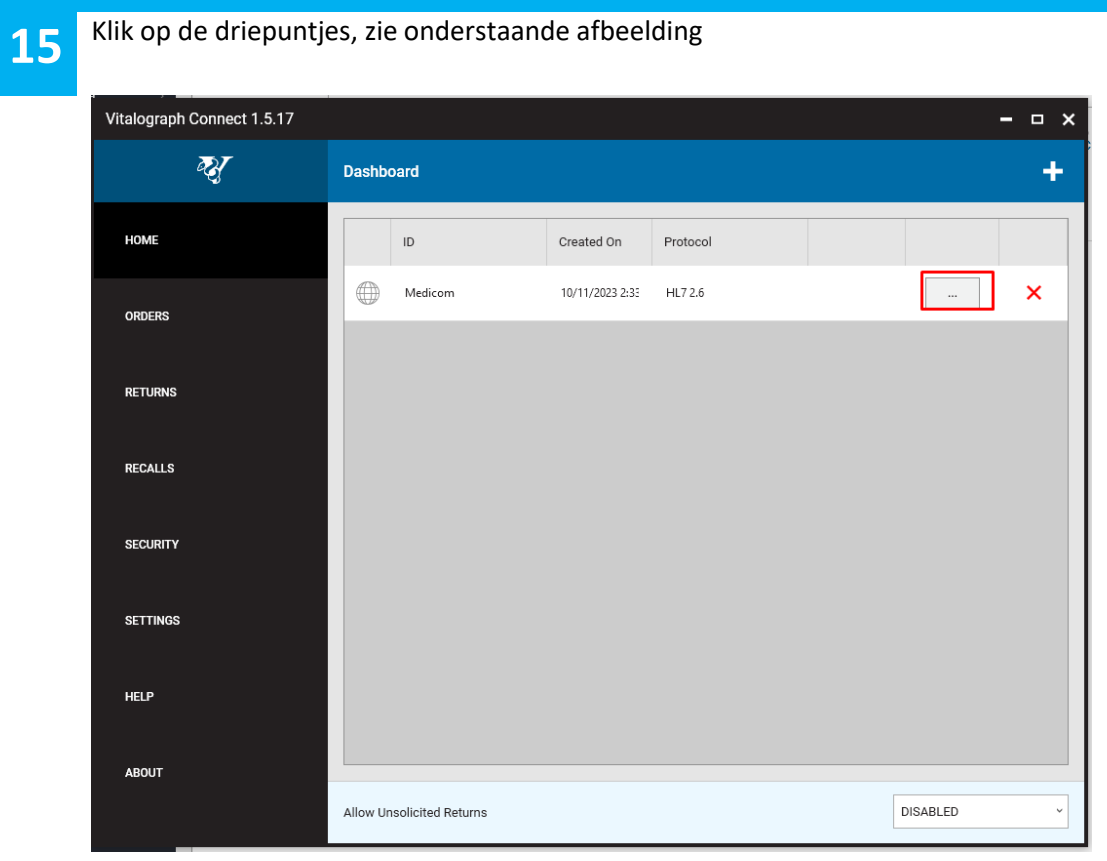

Klik vervolgens op **ALGEMENE INSTELLINGEN** en kies bij de **Decimaal teken** voor **Decimaalpunt.**

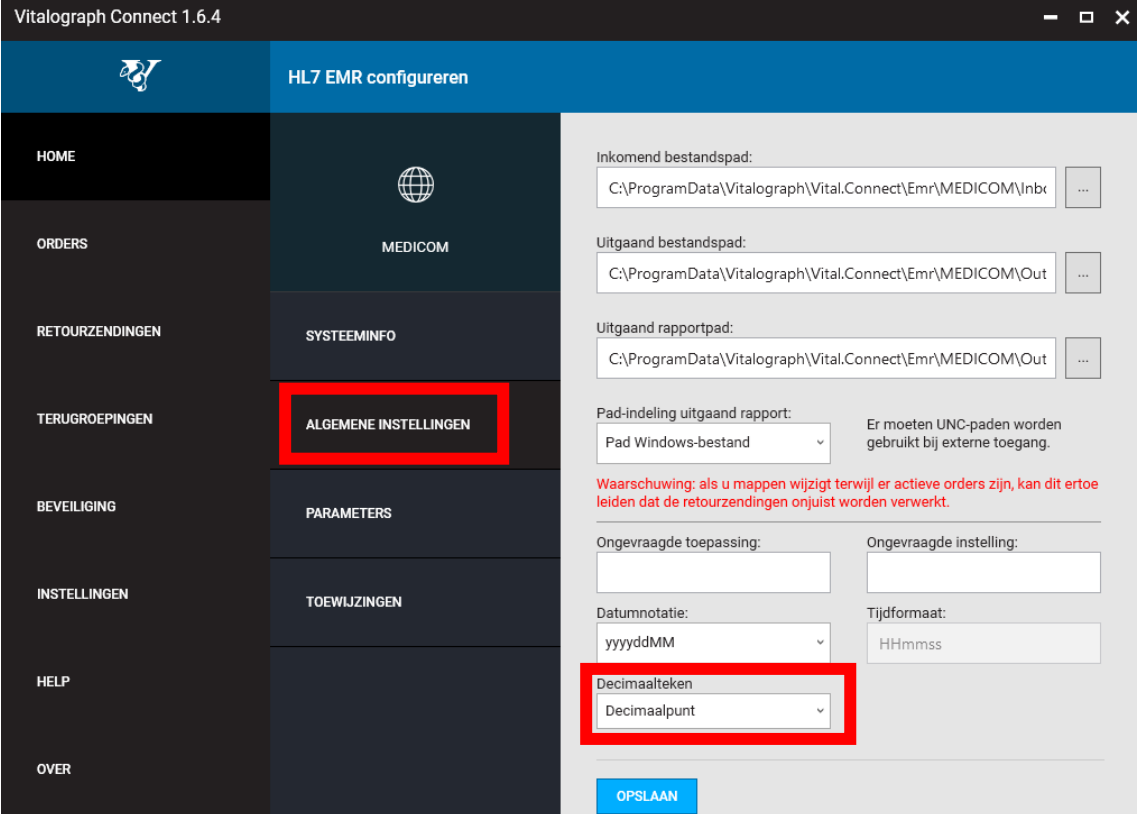

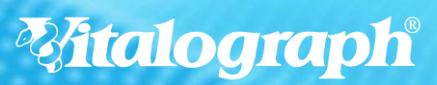

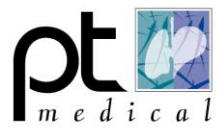

## **Instellen SPIROTRAC**

**17** Niet afgeronde onderzoeken in Spirotrac worden automatisch geannuleerd wanneer de<br>software afgesloten wordt software afgesloten wordt.

Ga naar INSTELLINGEN -> CONNECT ->

- Zet het schuifje "Ingeschakeld" aan.
- Zet het schuifje "Orders automatisch verwerken" uit.

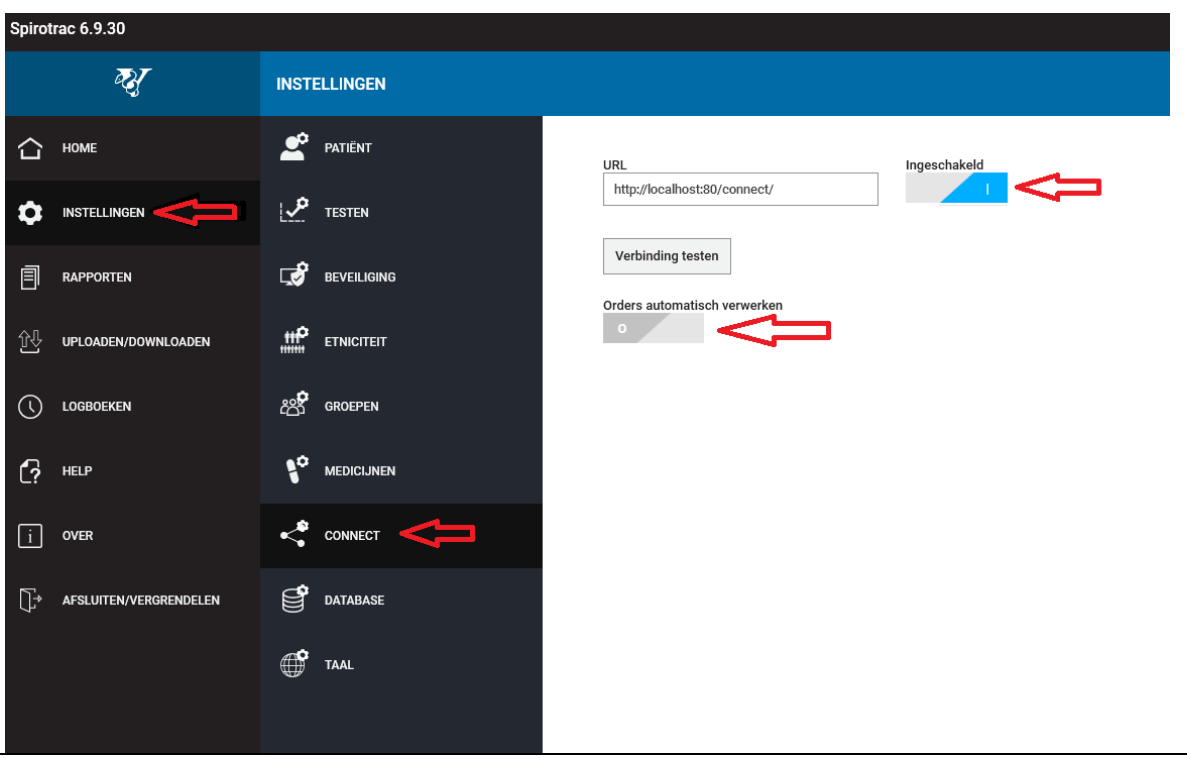

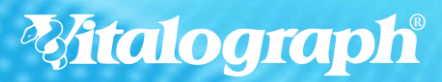